# **Як швидко зробити електронне замовлення**

### *Крок перший:* Здійснити пошук у електронному каталозі

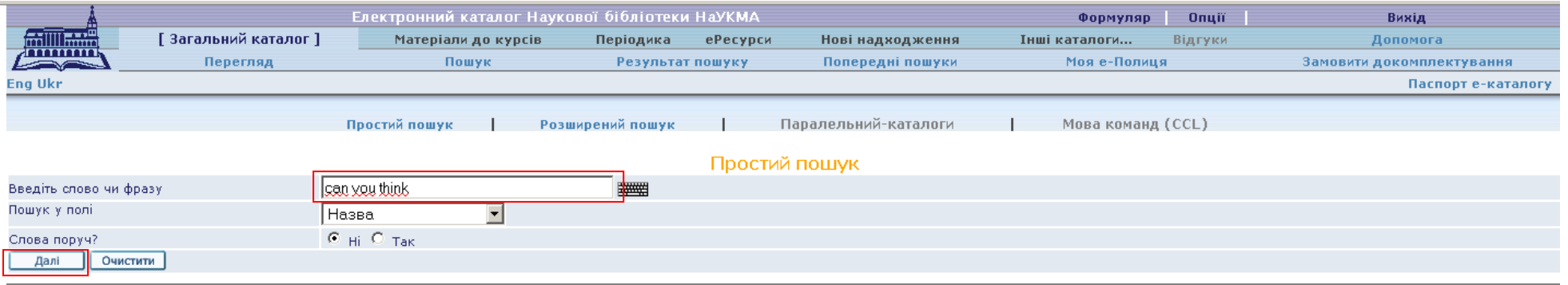

*Крок другий:* Із результатів пошуку вибрати потрібний документ. У колонці «Біб./Прим.» натиснути на лінк, що позначає його місце розміщення, наприклад «Дocлiдницька б-ка»

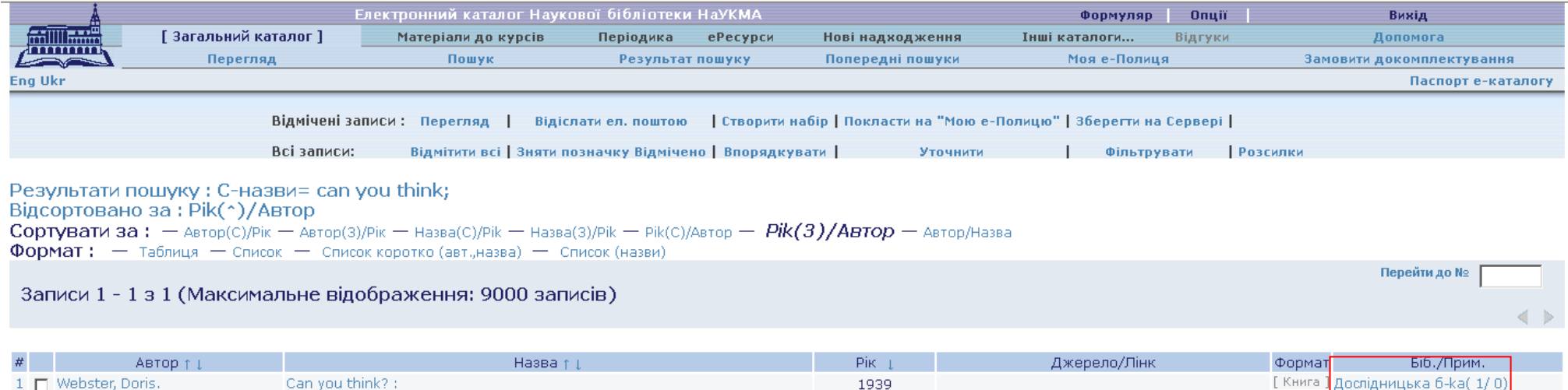

### *Крок третій:* У вікні, що відкриється, натиснути на лінк «замовити»

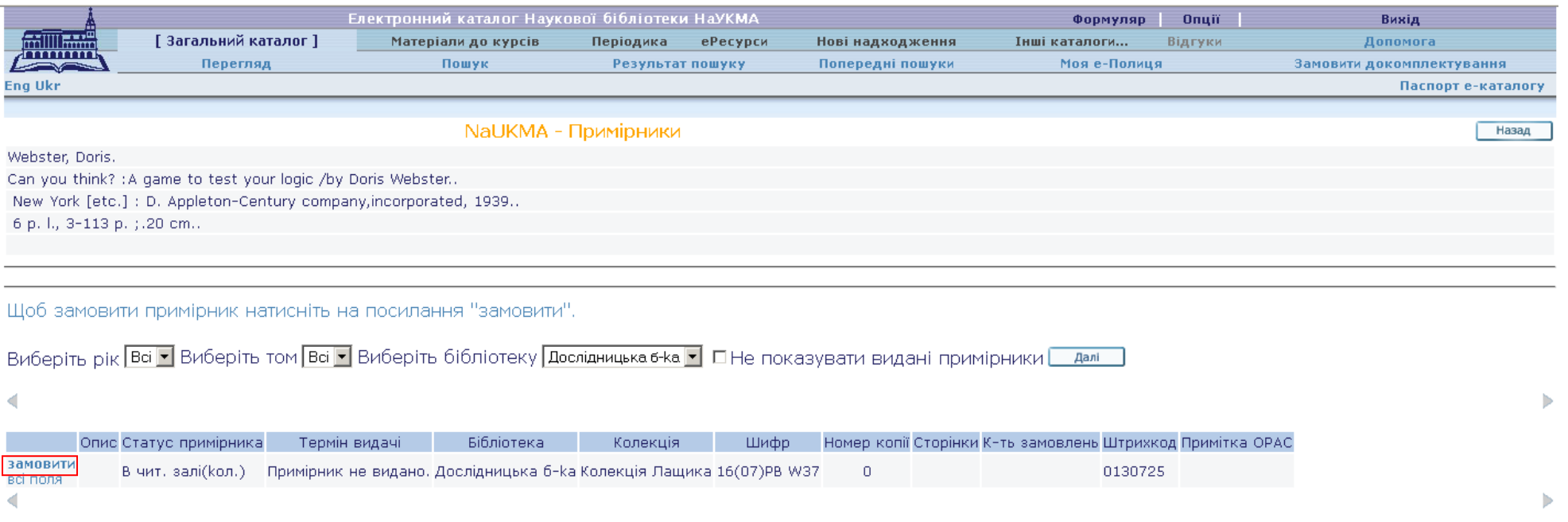

*Крок четвертий:* у поле «Штрихкод користувача» ввести свій тимчасовий або постійний штрихкод (номер студентського квитка), наприклад: TMP000018555 чи 8913032. У поле «Пароль» ввести дату свого народження у форматі ррррммдд (наприклад, 19961108 для 8 листопада 1996 року).

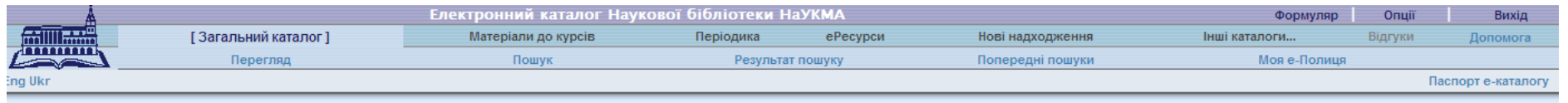

Запрошуємо до Електронного формуляра.

Цоб мати доступ до формуляра (користуватись формуляром) Вам потрібно зареєструватись.

/вага! Якщо Ви вже завершили свою роботу з каталогом чи формуляром, НЕ ЗАБУДЬТЕ натиснути «Вихід», щоб результати пошуків та Ваш формуляр не були доступні іншим користувачам.

#### Введіть інформацію:

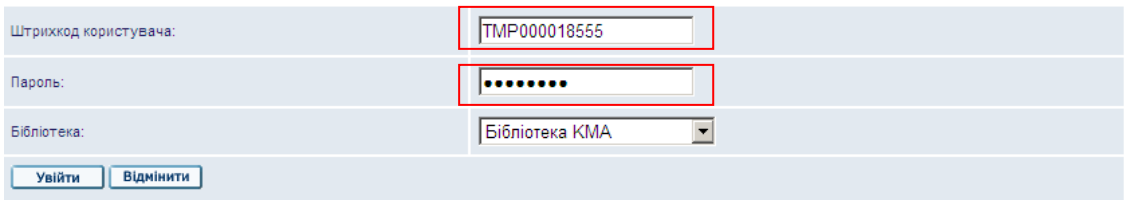

# *Крок п'ятий:* Підтвердити дані, що з'являться у наступному вікні, – натиснути на «Далі».

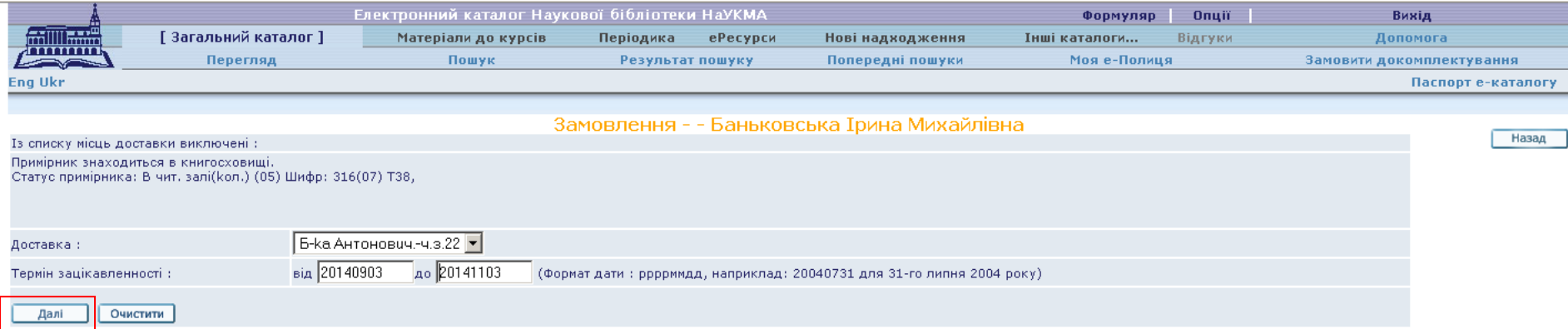

## *Крок шостий:* Перевірити всі деталі замовлення і якщо все влаштовує - натиснути на «Далі».

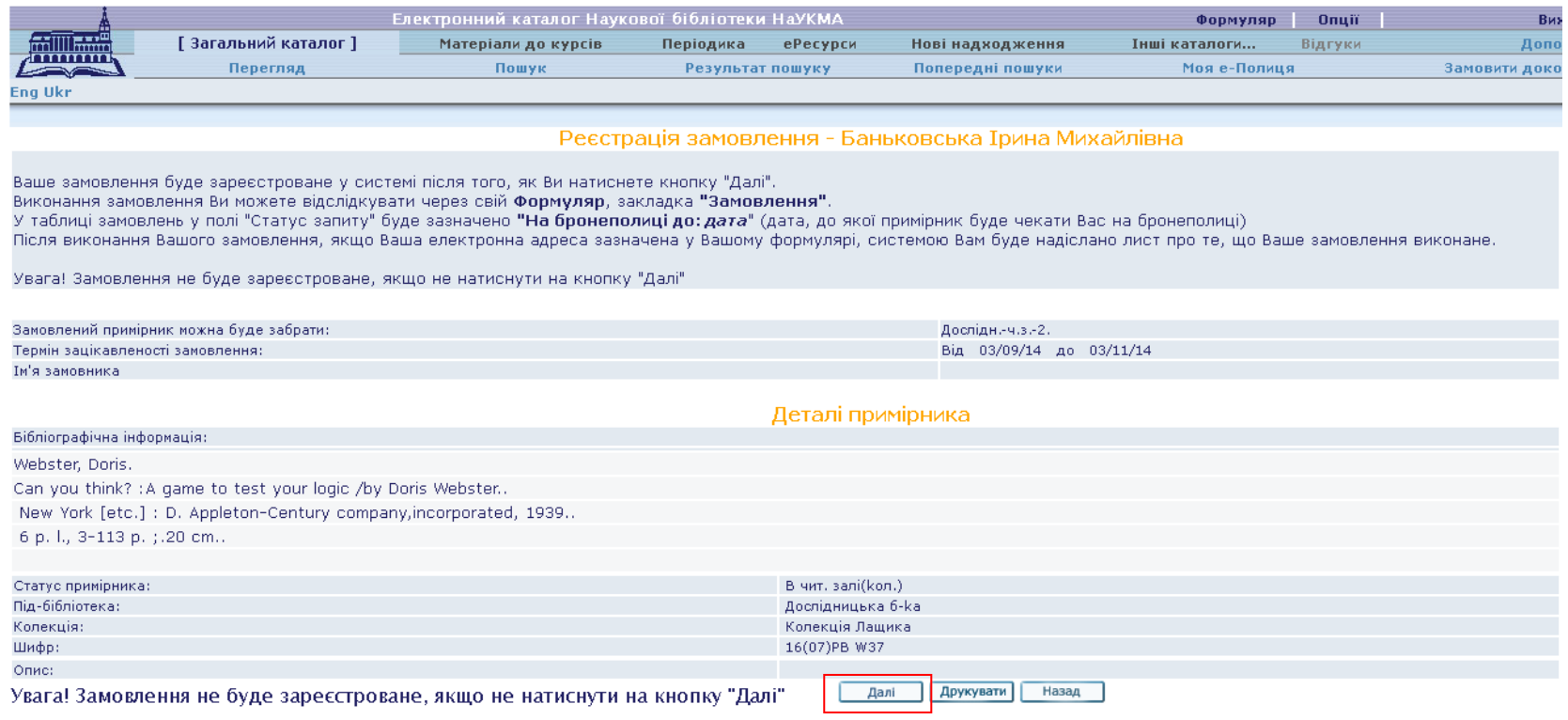

Замовлення зареєстроване. Все готово. Чекайте на лист е-поштою, або регулярно слідкуйте за станом виконання Вашого замовлення через свій еформуляр.

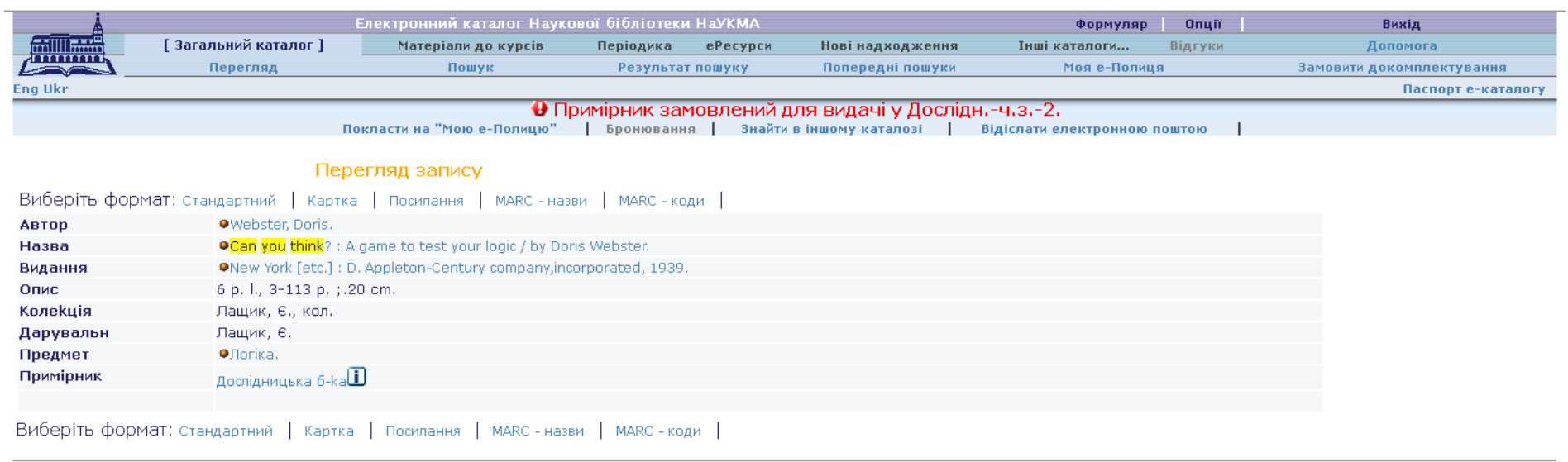

**Увага!** З будь-якими запитаннями щодо замовлення документів у електронному каталозі (і не тільки) звертайтеся до Довідкової служби Наукової бібліотеки НаУКМА (Бібліотека Антоновичів, перший поверх). Години роботи: з понеділка по п'ятницю з 10 по 17 годину.